# Android BYOD Wireless Instructions

The following is an outline of the process required to connect your personally-owned device to the CAPS BYOD Wireless.

## **First Click on Settings**

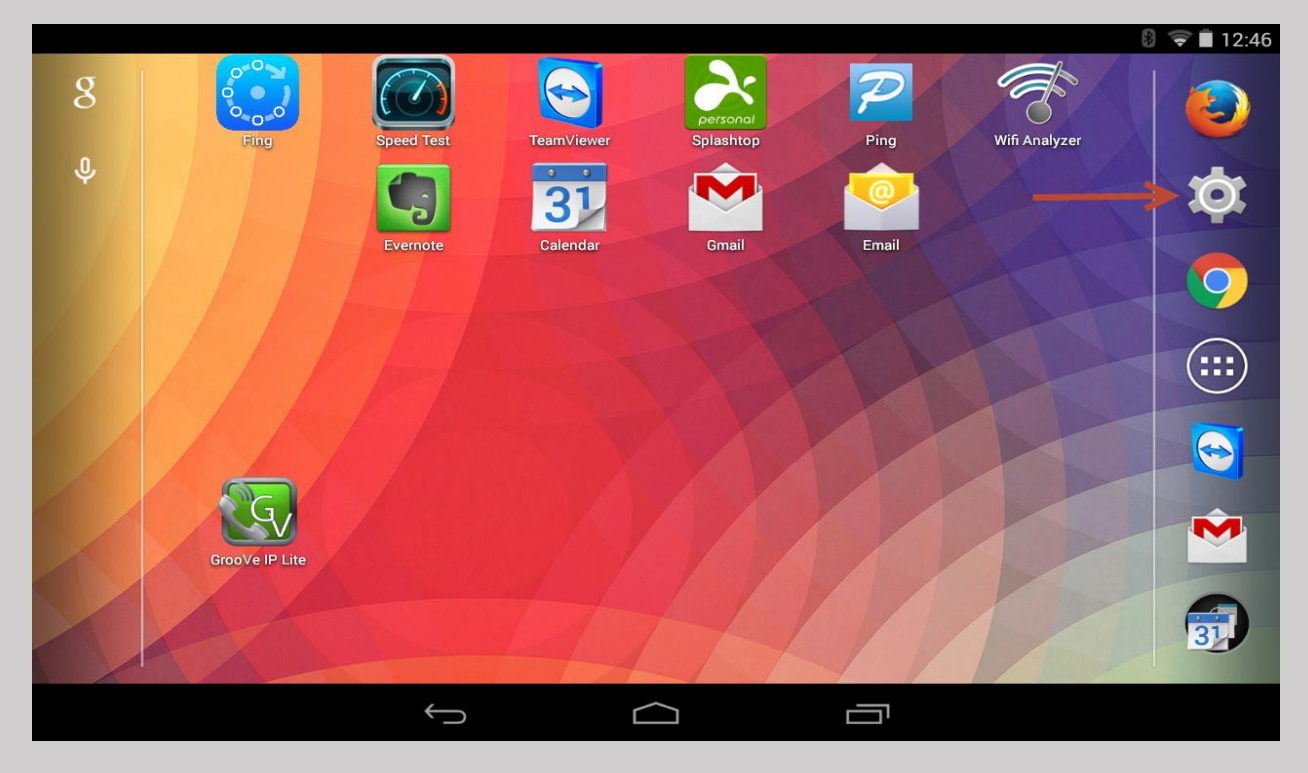

# **Verify Wi-Fi Is On Then Select Wi-Fi Menu**

At the top of the settings menu you will see Wi-Fi. Make sure the toggle switch for your Wi-Fi is blue and in the ON position to the right. If it is not simply slide the switch from left to right to toggle the switch on. Once your Wi-Fi is on, click on Wi-Fi on the left-hand side to open the Wi-Fi menu.

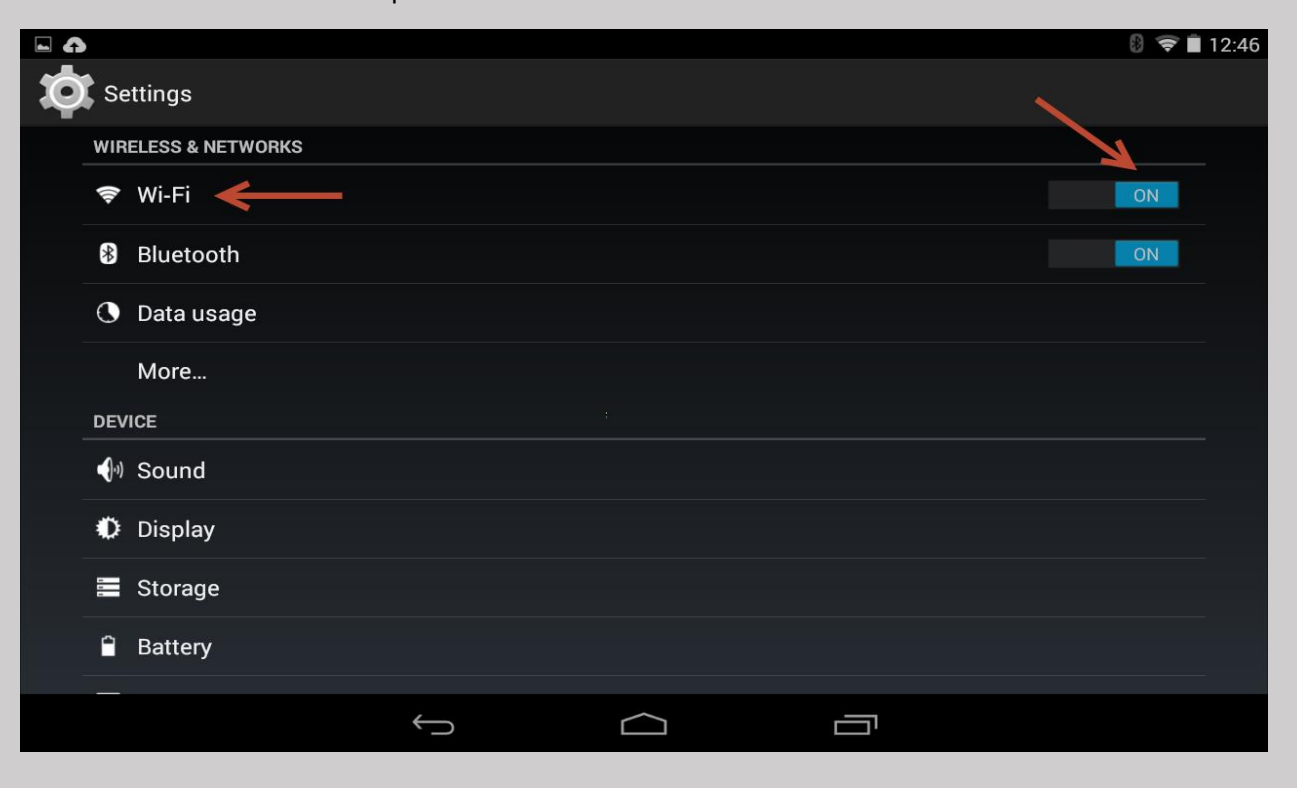

### **Select The Appropriate Wireless Network**

From the Choose a Network list select the appropriate BYOD wireless network depending on whether you are a staff or student.

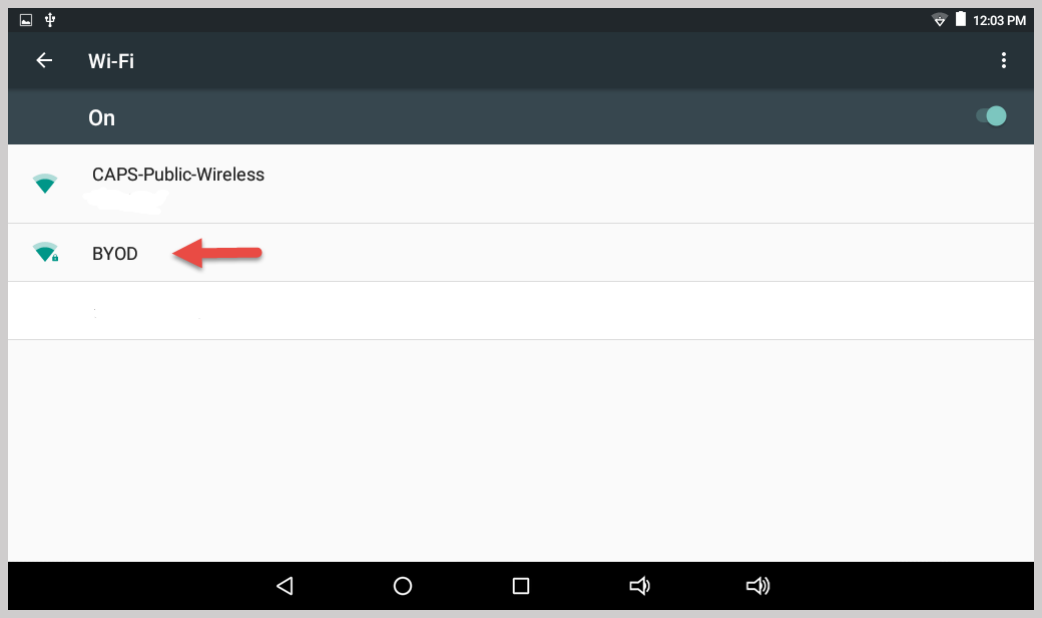

## **Enter your username and password**

After connecting, you will be presented an authentication page. Simply enter the username and password you use to logon to CAPS District-Owned devices here **leaving Anonymous identity blank** and verify the other settings. Students username will be the first five of your last name followed by the first three of your first name and your password should be your StudentID. Staff usernames are last name and first initial of your first name.

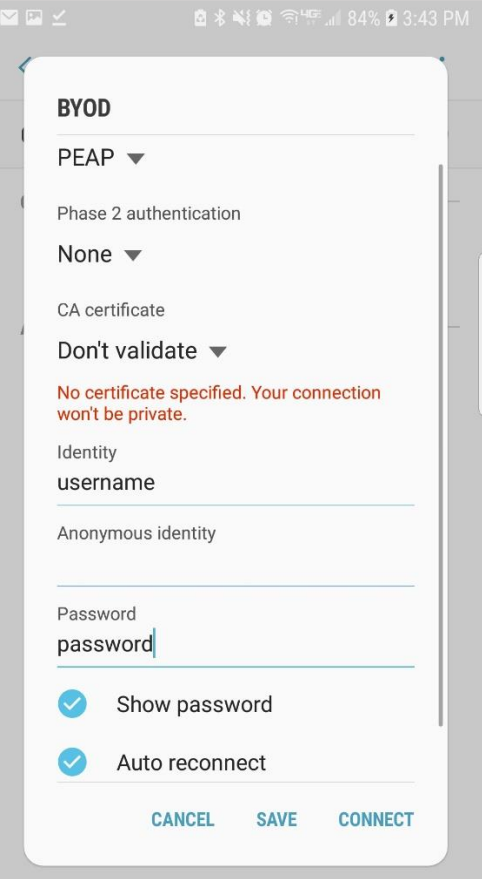

#### **Install BYOD Web Certificate**

Next you will need to install the CAPS BYOD web certificate. To do this we recommend using the Google Chrome web browser. If you do not have Chrome on your device you can install it from the Google Play Store. Once you have Chrome installed, launch Chrome and go to the cadillacschools.org website and **Menu** to bring up the site navigation menu.

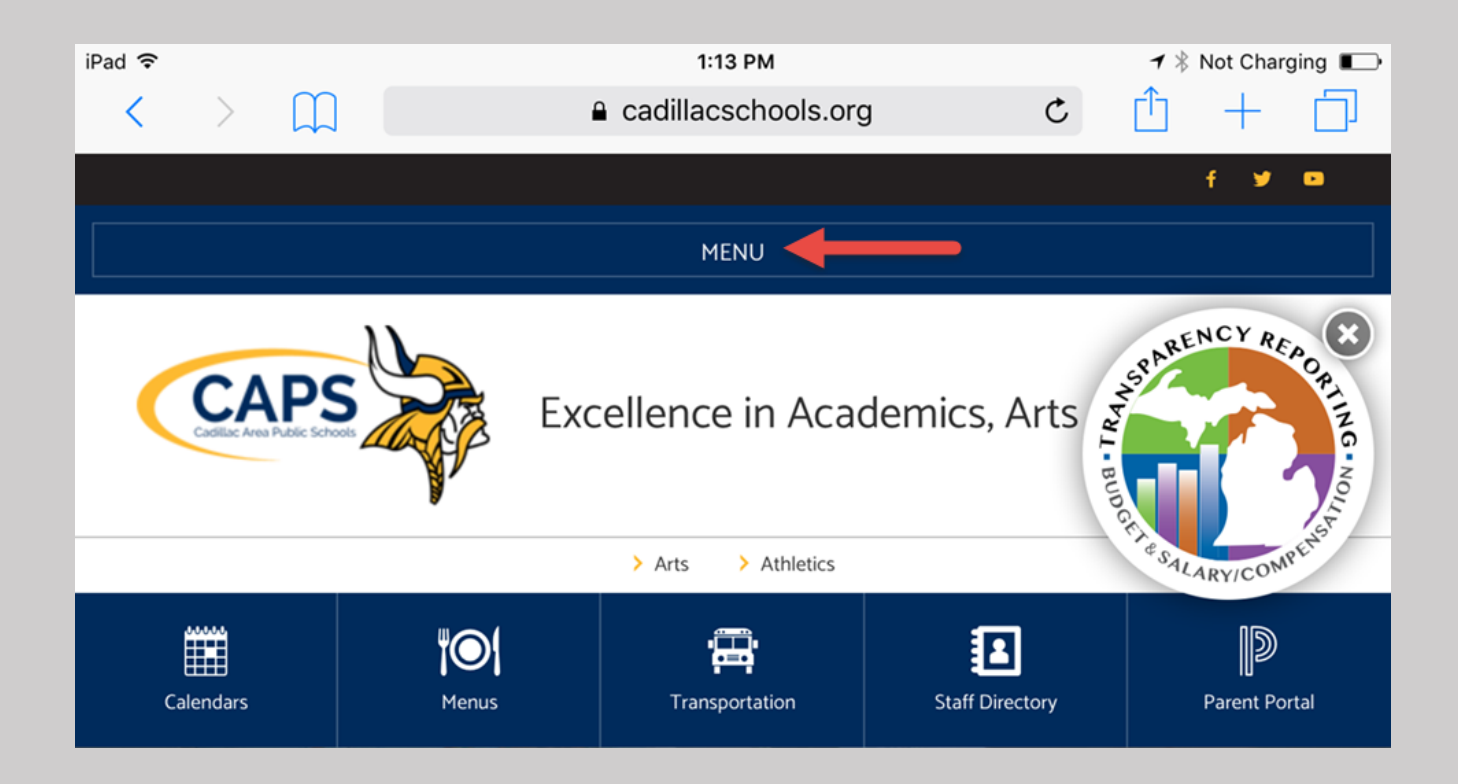

## **From the site navigation menu select Departments**

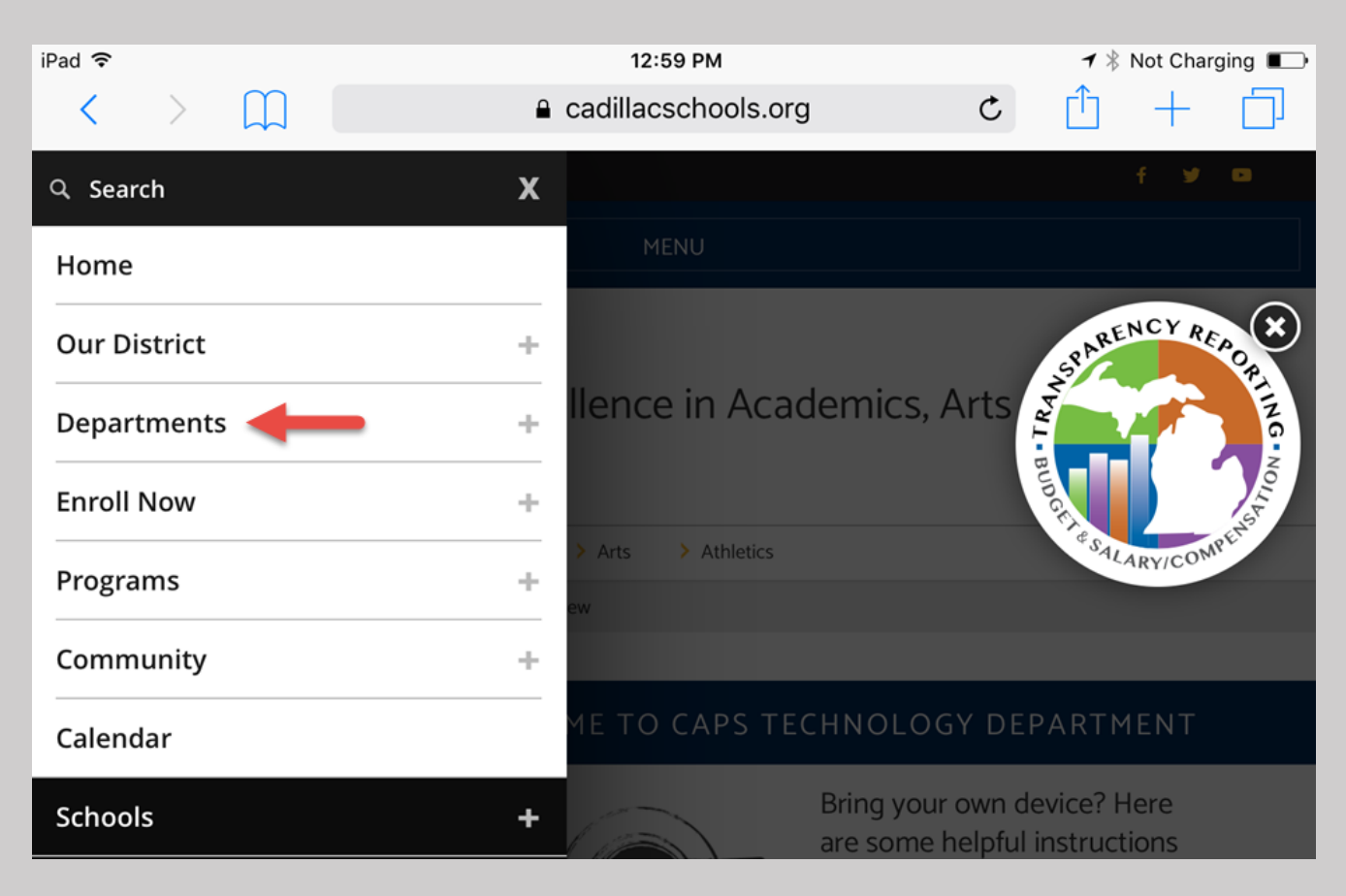

### **From the next menu select "Technology"**

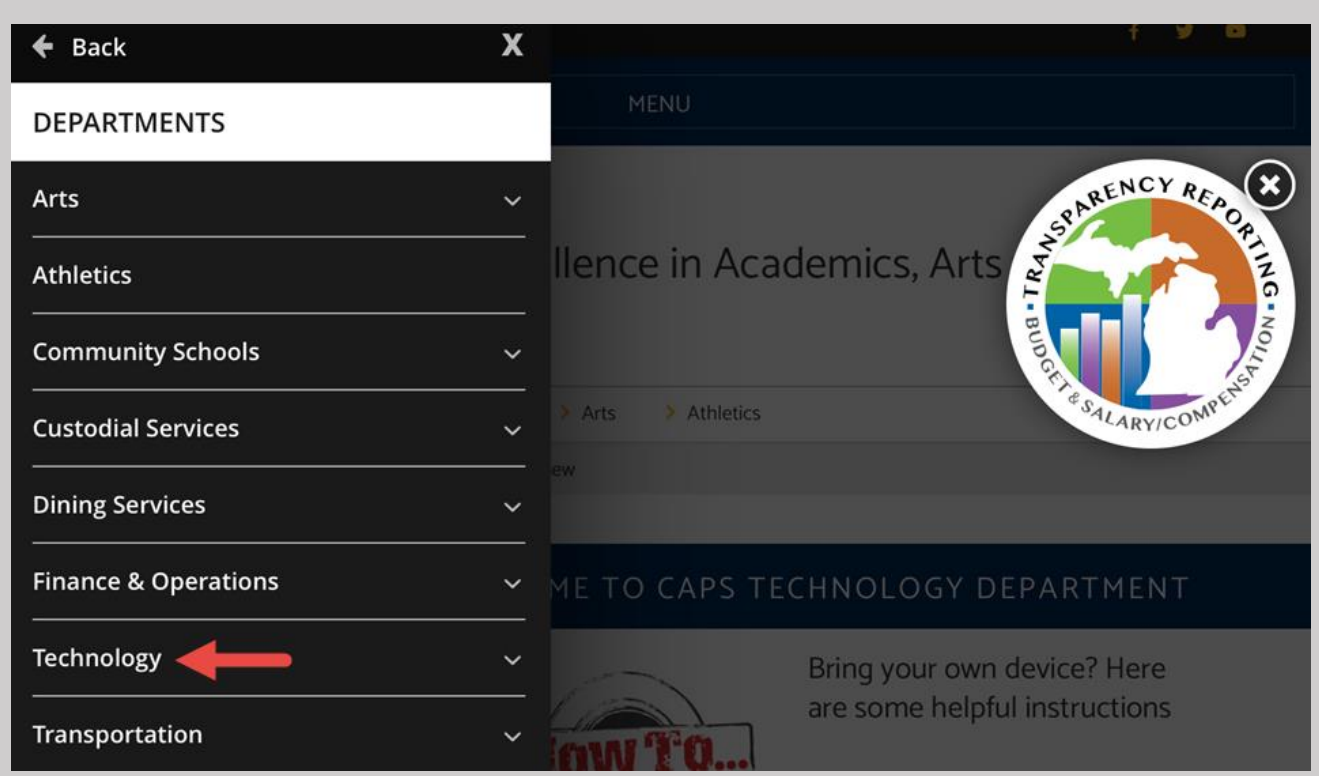

**Scroll down to the Resources section and click the BYOD Web Certificate link.**

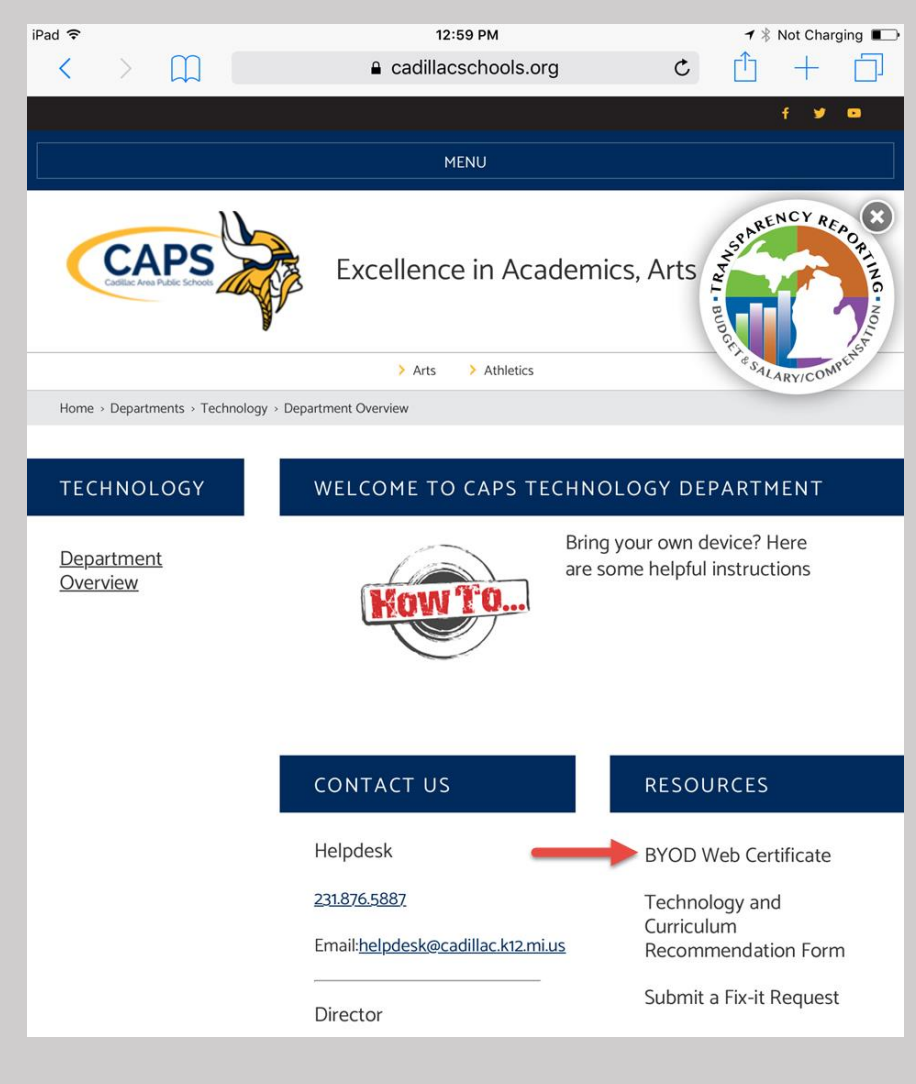

# **In The Notification Area Select The Downloaded cacert.cer file.**

After clicking on this link you should see a downward pointing arrow with a line beneath in the top left of your screen (the notification area).

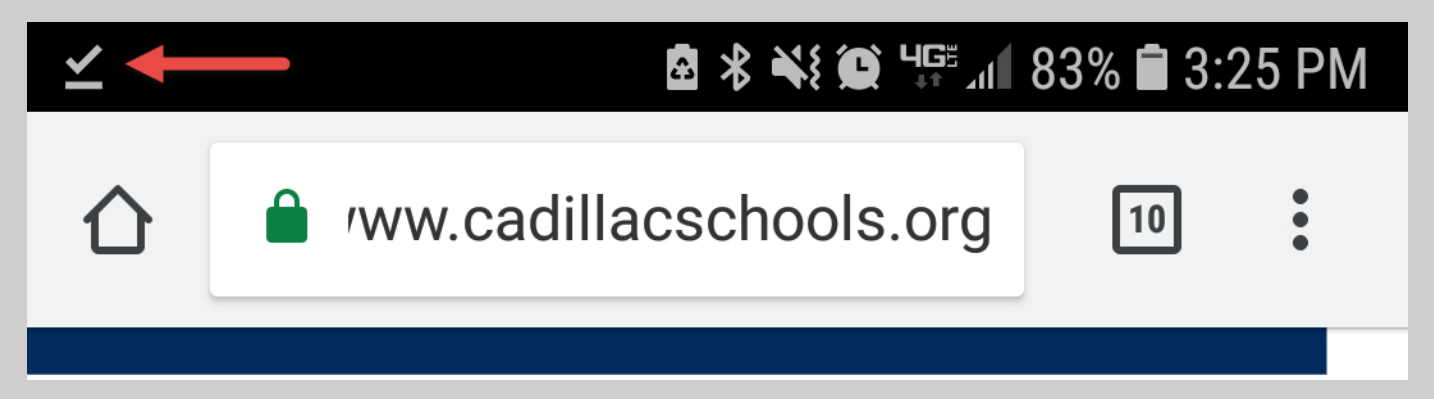

Open the notification area by dragging downward from the top left of your screen and then select the downloaded iboss.caps.local.crt file.

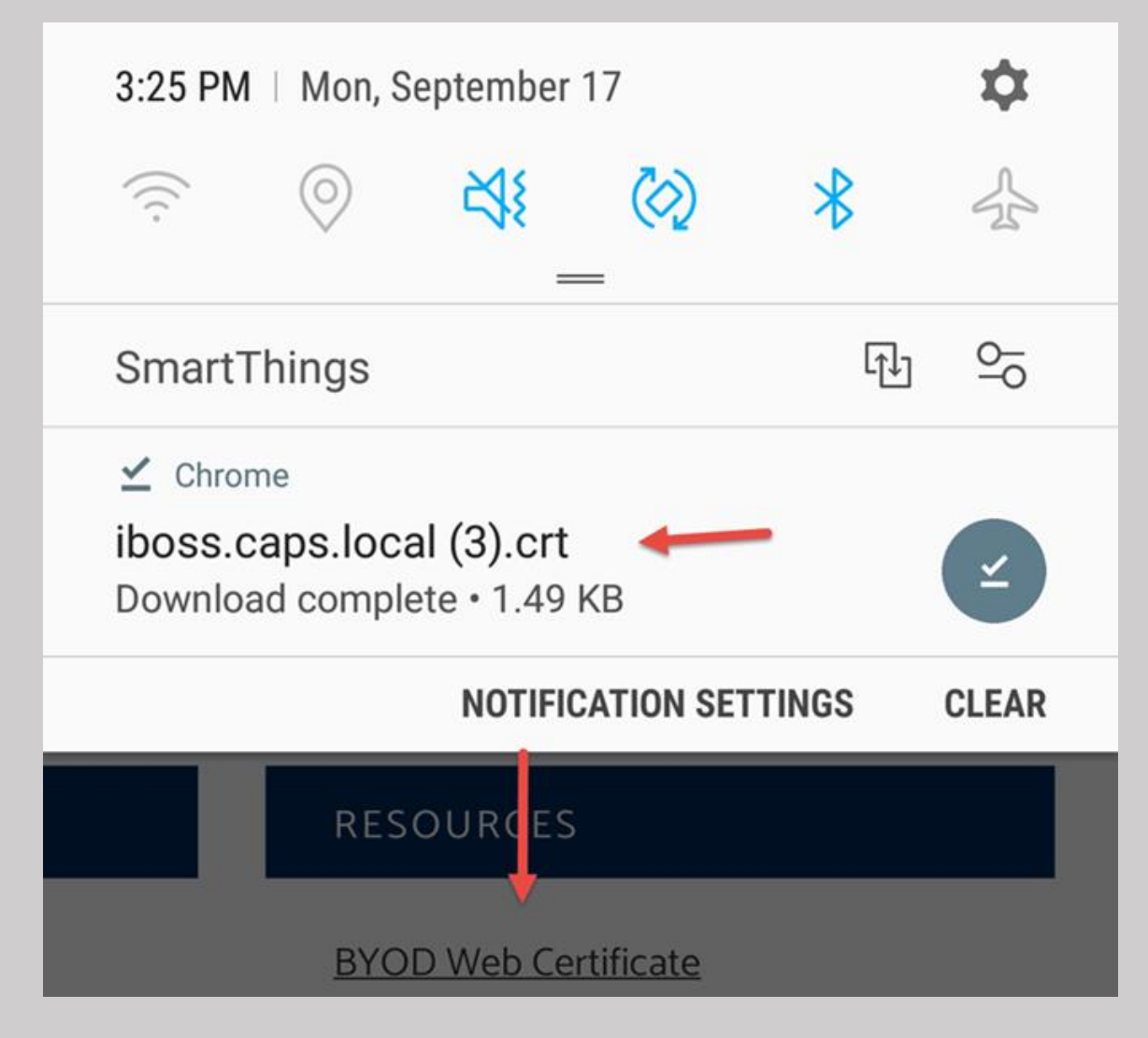

## **Name The Certificate and Select Wi-Fi For Credential Use**

Next you will be prompted to name the certificate. The naming the certificate is not of critical importance. You can simply name it CAPS. More importantly here is the Credential Use. Here you want to click the drop down indicated by the arrow in the lower right and select Wi-Fi and then click OK.

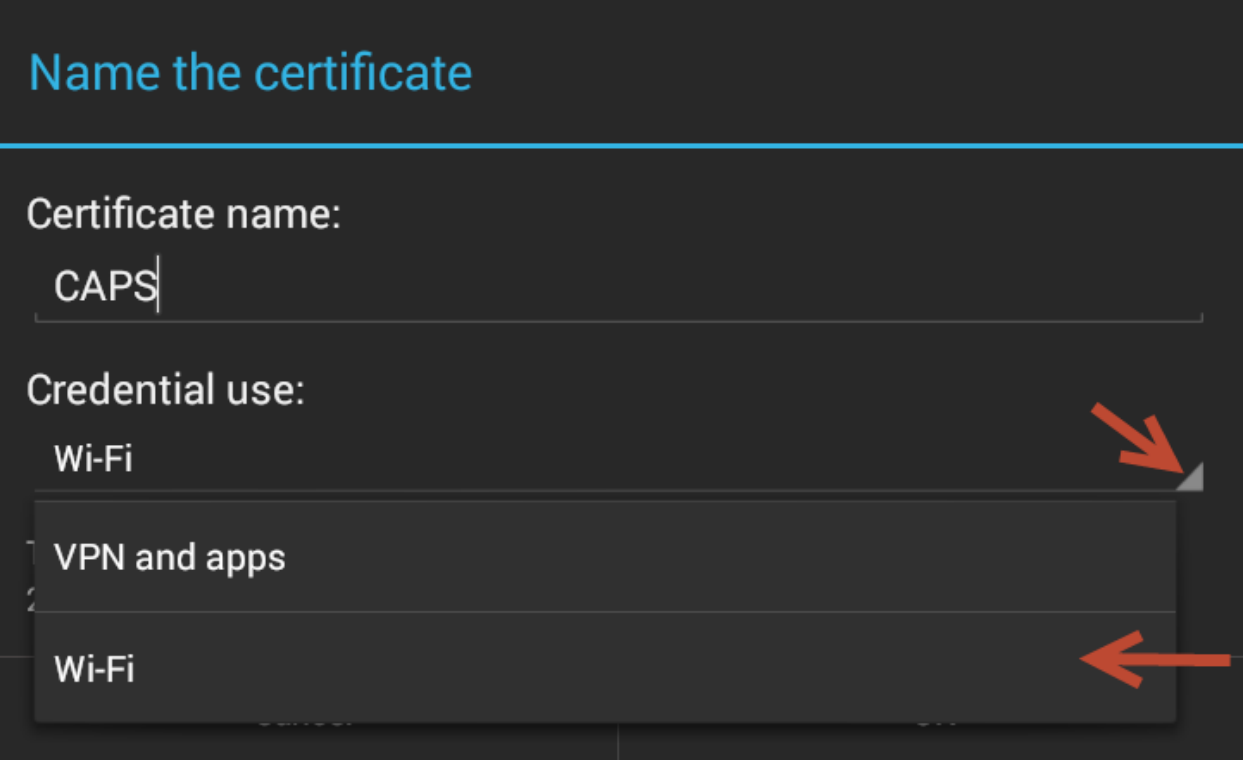

#### **You Are Connected and Ready To Go!**

After clicking OK you should see a message saying CAPS installed and then your device is properly connected and ready to browse the web.

#### **No Certificate Warning**

If you do not have the certificate properly installed you will see web pages that look similar to the ones below. If you are receiving prompts you will need to go back up to the **Install BYOD Web Certificate** section and attempt the steps again.

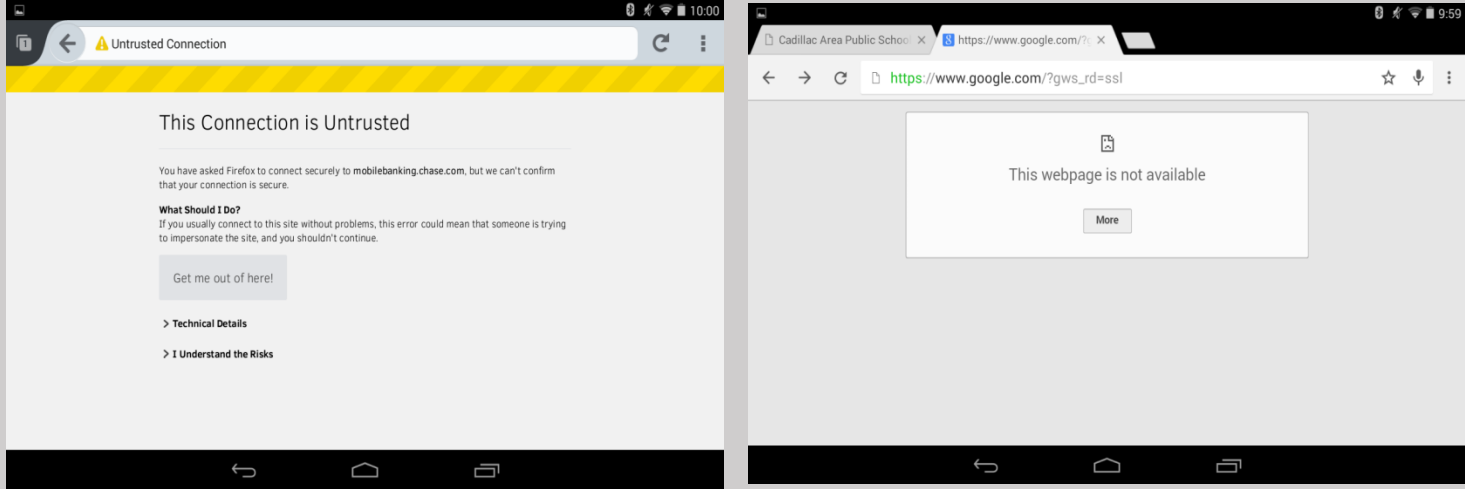

# **Forgetting a Network**

If you have difficulty connecting to a network or if your password has changed, forgetting the network and rejoining will often resolve connection issues.

To forget a network, go back to the settings menu and click on Wi-Fi as in steps one and two of this document, then select the wireless network you want to forget and then select forget. You also have the option of selecting edit and changing the username(*Identity*) and/or password.

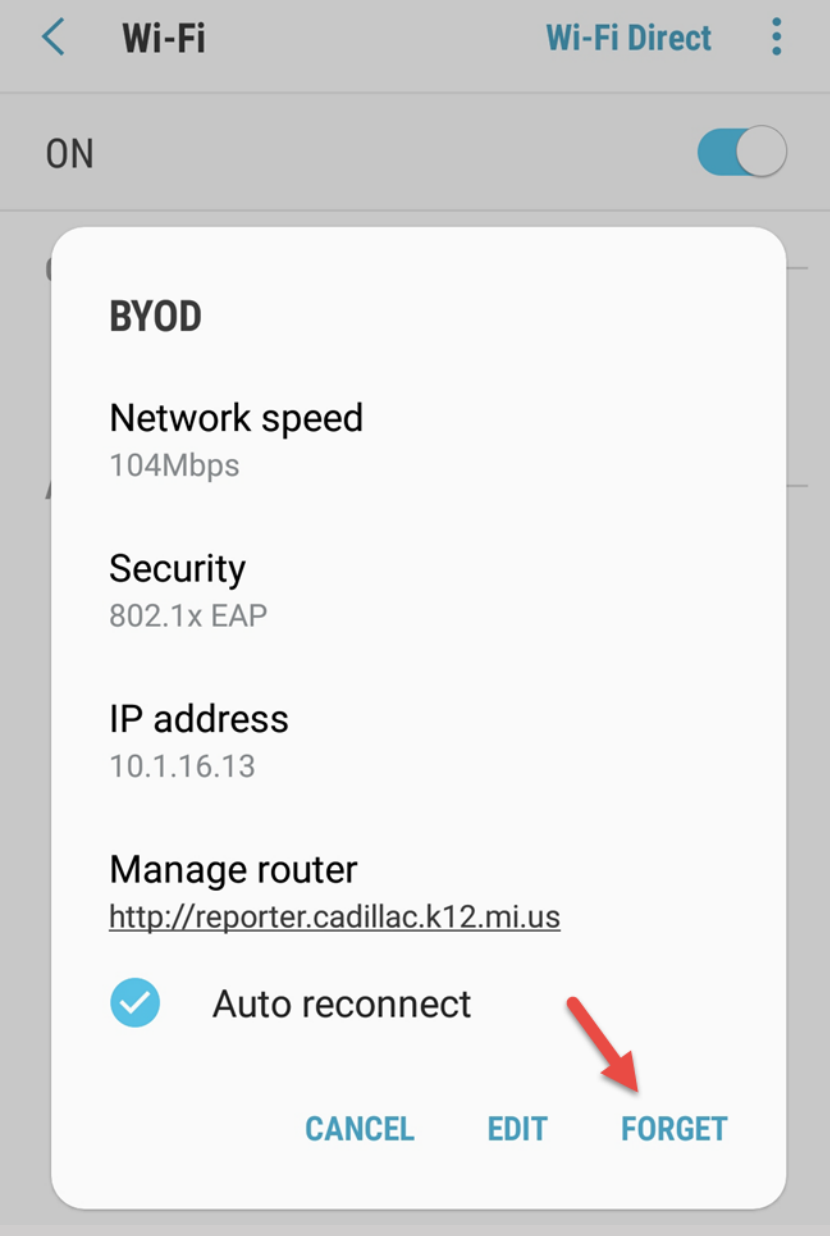